# **SONY**

# Sorun Giderme ve Kurtarma Kılavuzu

# VAIO

# *Önemli*

Bilgisayarla birlikte kurtarma diskleri verilmediği için, bilgisayar kullanıma hazır olduktan hemen sonra kurtarma diskleri oluşturduğunuzdan emin olun. Kurtarma disklerinin nasıl oluşturulacağı ile ilgili talimatlar için, bkz. ["Kendi kurtarma disklerinizi olu](#page-16-0)şturma" sayfa 17.

# <span id="page-1-0"></span>*Bilgisayarınızdaki bilgileri bulma*

Aşağıdaki belgeler Sony VAIO® bilgisayarınızda bulunur.

#### *Basılı Belgeler*

#### ❑ **Hızlı Başlangıç Kılavuzu** VAIO'nuzu paketten çıkarıp çalıştırana kadar olan süreci açıklar.

- ❑ **Sorun Giderme ve Kurtarma Kılavuzu** (bu kitapçık) Normal çalışma sırasında karşılaştıklarınız dışında sorunların çözümlerini, verilerinizin yedekleme kopyasının nasıl oluşturulacağına ve bilgisayar sisteminizin nasıl kurtarılacağına yönelik bir açıklamayı ve destek bilgi kaynaklarını içerir.
- ❑ **Yönetmelikler, Garanti, Son Kullanıcı Lisans Sözleşmesi ve Hizmet Desteği**

Sony garanti koşulları, güvenlik yönetmelikleri, modem yönetmelikleri, kablosuz LAN yönetmelikleri, kablosuz WAN yönetmelikleri, Bluetooth® yönetmelikleri, Son kullanıcı yazılım lisans sözleşmesi ve Sony destek hizmetleri bilgilerini içerir.

#### *Ekran Belgeleri*

❑ **Kullanım Kılavuzu**

Bilgisayarınızın özelliklerini açıklar. Ayrıca genel sorunları çözmeye yönelik bilgiler de içerir. **Kullanım Kılavuzu**, kolayca göz atabilmeniz ve çıktısını alabilmeniz için PDF biçiminde sağlanmıştır.

Bu ekran kılavuzunu görüntülemek için:

- **1** Masaüstündeki **Me&My VAIO** simgesini çift tıklayın.
- **2 Menu**, **Me&My VAIO**, **I Need Help** ve **VAIO User Guide** öğelerini tıklayın.
- **3** Dilinize yönelik klasörü açn.
- **4** Okumak istediğiniz kılavuzu seçin.

#### ❑ **Teknik Özellikler**

Çevrimiçi teknik özellikler, VAIO bilgisayarınızın donanım ve yazılım yapılandırmalarını tanımlar.

Çevrimiçi teknik özellikleri görüntülemek için:

- **1** İnternet'e bağlanın.
- **2** Şu adresteki Sony çevrimiçi destek Web sitesine gidin: http://www.vaio-link.com.

# *Içindekiler*

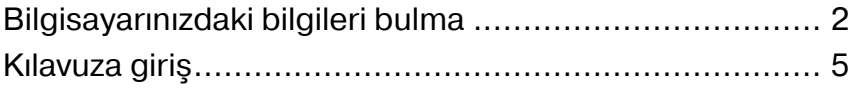

# Sorun Giderme

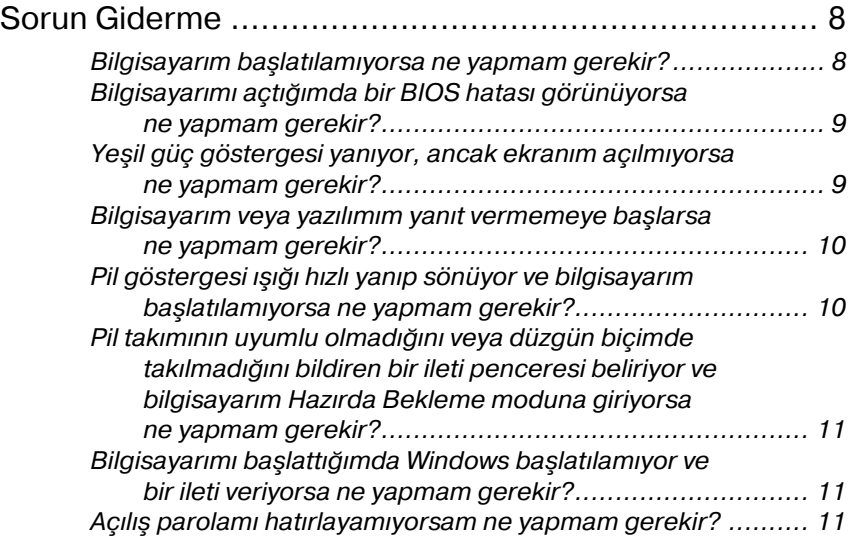

### VAIO sisteminizi kurtarma

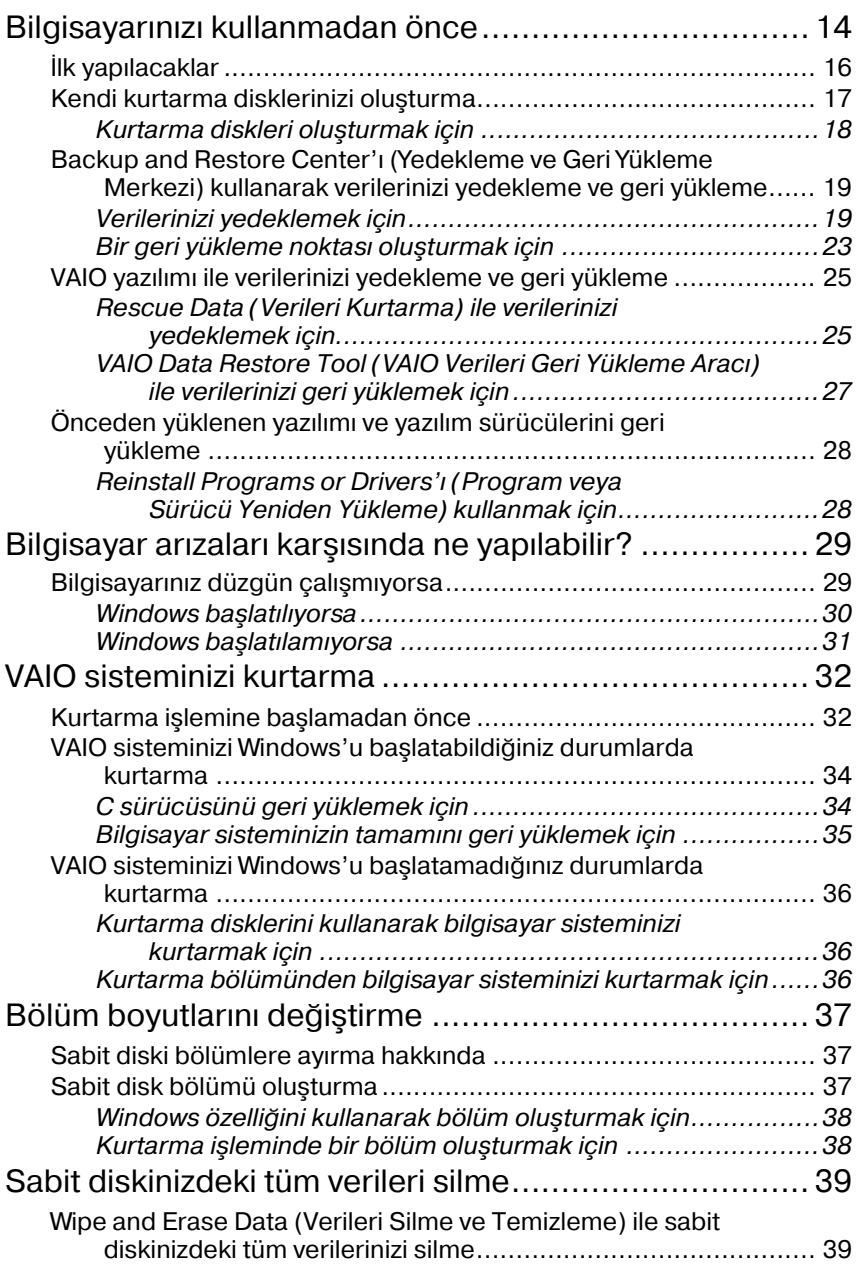

# <span id="page-4-0"></span>*Kılavuza giriş*

#### **Bu kılavuz, aşağıdaki önemli konuları kapsamaktadır:**

#### ❑ **Sorun Giderme**

Bu bölümde, normal çalışma sırasında karşılaştıklarınız dışındaki sorunların çözümlerine yer verilmiştir. [Bkz. "Sorun Giderme" sayfa 8.](#page-7-2)  Bu bölümde açıklanmayan sorunlar için, ekran **Kullanım Kılavuzu**'nda Sorun Giderme bölümüne bakın.

http://www.vaio-link.com adresindeki Sony cevrimici destek web sitesinde, sorun gidermeye yönelik daha fazla konuyu kolayca bulabilirsiniz.

VAIO-Link veya yerel Sony bayiinizle doğrudan temasa geçmeden önce daima bu bölümleri okuyun.

Ayrıca, **Windows Yardım ve Destek**'i kullanarak daha fazla bilgi arayabilirsiniz. **Windows Yardım ve Destek**, bilgisayarınızı kullanmayı öğrenmenize yardım edecek pratik tavsiyelerin, öğreticilerin ve tanıtımların bulunduğu kapsamlı bir kaynaktır. İnternet'te bulunanlar da dahil olmak üzere tüm Windows Yardım kaynaklarını görüntülemek için Ara özelliğini, Dizin'i veya içindekiler bölümünü kullanın.

**Windows Yardım ve Destek**'e erişmek için, **Başlat** 'ı ve **Yardım ve Destek**'i tıklayın. Bunun yerine, Microsoft Windows tuşunu basılı tutarak ve **F1** tuşuna basarak da **Windows Yardım ve Destek**'e gidebilirsiniz.

#### ❑ **VAIO sisteminizi kurtarma**

Sistemin ve uygulamaların kurtarılabilmesi, bilgisayar kullanımının önemli bir parçasıdır. Sisteminizi kurtarma hakkında bilmeniz gerekenlerin tümü bu bölümde açıklanmaktadır. Bilgisayarınızı kullanmadan ve herhangi bir kurtarma işlemi yapmayı denemeden önce bu bölümü okumanız büyük önem taşır. Bkz. ["Bilgisayarınızı](#page-13-1) [kullanmadan önce" sayfa 14](#page-13-1).

Satın aldığınız modele bağlı olarak, bilgisayarınızda sabit disk sürücüleri yerine flash bellek depolama aygıtları bulunabilir. Ancak bu kitapçıkta tüm dahili depolama aygıtları sabit disk olarak ifade edilmektedir.

# Sorun Giderme

# <span id="page-7-2"></span><span id="page-7-0"></span>*Sorun Giderme*

### <span id="page-7-1"></span>*Bilgisayarım başlatılamıyorsa ne yapmam gerekir?*

- ❑ Bilgisayarınızın güvenli şekilde bir güç kaynağına bağlı olup gücünün açıldığından ve güç göstergesinin yandığından emin olun.
- ❑ Pil takımının (varsa) doğru biçimde takılmış ve şarj edilmiş olduğundan emin olun.
- ❑ Varsa, bağlantısı kesilmiş tüm USB aygıtlarını çıkarın.
- ❑ Bilgisayarınız bir anahtarlı uzatma kablosuna veya kesintisiz güç kaynağına (UPS) bağlıysa, anahtarlı uzatma kablosunun veya UPS'in bir güç kaynağına bağlanmış ve açık durumda olduğundan emin olun.
- ❑ Harici ekran kullanıyorsanız, ekranın bir güç kaynağına bağlanmış ve açık durumda olduğundan emin olun. Parlaklık ve kontrast denetimlerinin doğru biçimde ayarlanmış olduğundan emin olun. Daha fazla bilgi için, ekranınızla birlikte verilen kullanım kılavuzuna bakın.
- ❑ Önce güç kablosunu veya AC adaptörü, ardından pil takımını (varsa) çıkarın. Üç ila beş dakika bekleyin. Pil takımını (varsa) geri takın, güç kablosunu veya AC adaptörü takın ve bilgisayarınızı açmak için güç düğmesine basın ya da güç anahtarını kaydırın.
- ❑ Yoğunlaşma, bilgisayarınızın arızalanmasına neden olabilir. Böyle bir durumda, bilgisayarı en az bir saat boyunca kullanmayın.
- ❑ Bilgisayarı satın aldıktan sonra ilave bellek modülü taktıysanız, bu modülleri çıkarın.
- ❑ Ürünle verilen güç kablosunu veya AC adaptörü kullanıp kullanmadığınızı kontrol edin. Güvenliğiniz için, yalnızca Sony tarafından VAIO bilgisayarınız için verilen orijinal Sony yeniden şarj edilebilir pil takımını (varsa) ve güç kablosunu veya AC adaptörü kullanın.

#### <span id="page-8-0"></span>*Bilgisayarımı açtığımda bir BIOS hatası görünüyorsa ne yapmam gerekir?*

Bu Q & A girisi yalnızca VGX-TP serisi modeller için geçerlidir.

Ekranın alt kısmında "Press <F1> to resume, <F2> to setup" iletisi belirirse, şu adımları izleyin:

- **1 F2** tuşuna basın. BIOS kurulum ekranı belirir. Belirmezse, bilgisayarı yeniden başlatın ve VAIO logosu belirdiğinde birkaç kez **F2** tuşuna basın.
- **2** Tarihi (ay/gün/yıl) ayarlayın. **Enter** tuşuna basın.
- **3 System Time**'ı seçmek için ♦ tuşuna basın ve saati ayarlayın (saat: minute: second). **Enter** tuşuna basın.
- **4 Exit** sekmesini secmek için **→** tusuna basın ve ardından **F9** tusuna basın.

Onay istendiğinde, **Enter** tuşuna basın.

**5 Exit Setup**'ı seçin ve **Enter** tuşuna basın. Onay istendiğinde, **Enter** tuşuna basın. Bilgisayarınız yeniden başlatılır.

Bu durumla sık sık karşılaşıyorsanız, VAIO-Link'le temasa geçin.

#### <span id="page-8-1"></span>*Yeşil güç göstergesi yanıyor, ancak ekranım açılmıyorsa ne yapmam gerekir?*

- ❑ Uygulama penceresini kapatmak için birkaç defa **Alt+F4** tuşlarına basın. Bir uygulama hatası oluşmuş olabilir.
- ❑ **Ctrl+Alt+Delete** tuşlarına basın ve **Kapat** düğmesinin yanındaki oku ve **Yeniden Başlat**'ı tıklayın.
- ❑ Bilgisayarınızı kapatmak için, dört saniye süreyle güç düğmesini basılı tutun veya güç anahtarını kaydırıp bekletin. Güç kablosunu veya AC adaptörü çıkarın ve bilgisayarı yaklaşık beş dakika bu şekilde bırakın. Ardından güç kablosunu veya AC adaptörü bağlayın ve bilgisayarı tekrar açın.

Bilgisayarınızın **Ctrl+Alt+Delete** tuşlarıyla veya güç düğmesiyle/anahtarıyla kapatılması, kaydedilmemiş verilerin kaybına neden olabilir.

#### <span id="page-9-0"></span>*Bilgisayarım veya yazılımım yanıt vermemeye başlarsa ne yapmam gerekir?*

- ❑ Bir yazılım uygulaması çalışırken bilgisayarınız yanıt vermemeye başlarsa, uygulama penceresini kapatmak için **Alt**+**F4** tuşlarına basın.
- ❑ **Alt**+**F4** tuşları işe yaramazsa, bilgisayarınızı kapatmak için **Başlat**'ı, Kilit düğmesinin yanındaki oku **ve Kapat**'ı tıklayın.
- ❑ Bilgisayarınız kapanmazsa, **Ctrl**+**Alt**+**Delete** tuşlarına basın, **Kapat** düğmesinin yanındaki oku **ve Kapat**'ı tıklayın.

**Windows Güvenliği** penceresi belirirse, **Kapat**'ı tıklayın.

#### Bilgisayarınızın **Ctrl**+**Alt**+**Delete** tuşları veya güç düğmesi/anahtarıyla kapatılması, kaydedilmemiş verilerin kaybına neden olabilir.

- ❑ Bilgisayarınız hala kapanmıyorsa, bilgisayar kapanana kadar güç düğmesini basılı tutun ve güç anahtarını kaydırıp bekletin.
- ❑ Önce güç kablosunu veya AC adaptörü, ardından pil takımını (varsa) çıkarın. Üç ila beş dakika bekleyin. Pil takımını (varsa) geri takın, güç kablosunu veya AC adaptörü takın ve bilgisayarınızı açmak için güç düğmesine basın ya da güç anahtarını kaydırın.
- ❑ Yazılımı yeniden kurmayı deneyin.
- ❑ Teknik destek için yazılım yayıncısıyla veya belirlenmiş sağlayıcıyla temasa geçin.

### <span id="page-9-1"></span>*Pil göstergesi ışığı hızlı yanıp sönüyor ve bilgisayarım başlatılamıyorsa ne yapmam gerekir?*

- ❑ Bu sorunun nedeni, pil takımının düzgün biçimde takılmamış olması olabilir. Bu sorunu çözmek için, bilgisayarınızı kapatın ve pil takımını çıkarın. Ardından pil takımını tekrar bilgisayara takın. Ayrıntılar için, ekran **Kullanım Kılavuzu**'na bakın.
- ❑ Yukarıdaki işlemi uyguladıktan sonra sorun devam ediyorsa, bu durum takılan pil takımının bilgisayarınızla uyumlu olmadığı anlamına gelir. Pil takımını çıkarın ve VAIO-Link ile temasa geçin.

#### <span id="page-10-0"></span>*Pil takımının uyumlu olmadığını veya düzgün biçimde takılmadığını bildiren bir ileti penceresi beliriyor ve bilgisayarım Hazırda Bekleme moduna giriyorsa ne yapmam gerekir?*

- ❑ Bu sorunun nedeni, pil takımının düzgün biçimde takılmamış olması olabilir. Bu sorunu çözmek için, bilgisayarınızı kapatın ve pil takımını çıkarın. Ardından pil takımını tekrar bilgisayara takın. Ayrıntılar için, ekran **Kullanım Kılavuzu**'na bakın.
- ❑ Yukarıdaki işlemi uyguladıktan sonra sorun devam ediyorsa, bu durum takılan pil takımının bilgisayarınızla uyumlu olmadığı anlamına gelir. Pil takımını çıkarın ve VAIO-Link ile temasa geçin.

#### <span id="page-10-1"></span>*Bilgisayarımı başlattığımda Windows başlatılamıyor ve bir ileti veriyorsa ne yapmam gerekir?*

Açılış parolasını arka arkaya üç kez hatalı girerseniz, **Enter Onetime Password** iletisi belirir ve Windows başlatılmaz. Güç göstergesi ışığının kapanıp kapanmadığını kontrol etmek için en az dört saniye süreyle güç düğmesini basılı tutun veya güç anahtarını kaydırıp bekletin. 10 ila 15 saniye bekleyin, ardından bilgisayarınızı yeniden başlatın ve doğru parolayı girin. Parolayı girerken, Num lock ve Caps lock göstergelerinin ışığının kapalı olup olmadığını kontrol edin. Işıkların ikisi veya herhangi biri yanıyorsa, parolayı girmeden önce göstergeyi kapatmak için **Num Lk** (veya **Num Lock**) tuşuna ya da **Caps Lock** tuşuna basın.

#### <span id="page-10-2"></span>*Açılış parolamı hatırlayamıyorsam ne yapmam gerekir?*

Acılıs parolasını unuttuysanız, parolayı sıfırlamak için VAIO-Link ile temasa geçin.

Sıfırlama ücreti alınacaktır.

# VAIO sisteminizi kurtarma

# <span id="page-13-1"></span><span id="page-13-0"></span>*Bilgisayarınızı kullanmadan önce*

Bu bölümde sorunları nasıl çözeceğiniz, verilerinizin yedekleme kopyalarını nasıl oluşturacağınız ve bilgisayarınızda arızayla karşılaşmanız durumunda Sony VAIO® bilgisayar sisteminizi aşağıdaki VAIO yazılımıyla ve Windows özellikleriyle nasıl kurtaracağınız açıklanmaktadır.

- ❑ **VAIO Recovery Center** (VAIO Kurtarma Merkezi) Aşağıdaki VAIO yazılımı, araçları ve Windows özelliklerini içerir:
	- ❑ **Rescue Data** (Verileri Kurtarma) Sabit diskinizde depolanan verilerin yedekleme kopyasını oluşturmanızı sağlar.
	- ❑ **Wipe and Erase Data** (Verileri Silme ve Temizleme) Sabit diskinizdeki tüm verileri silmenizi sağlar.
	- ❑ **VAIO Hardware Diagnostics** (VAIO Donanım Tanılama) Bilgisayar donanımınızı (CPU, bellek modulü, sabit disk gibi) kontrol etmenizi sağlar.
	- ❑ **Reinstall Programs or Drivers** (Program veya Sürücü Yeniden Yükleme) Önceden yüklü yazılımı veya yazılım sürücülerini ilk fabrikadan çıkış durumuna geri yüklemenizi sağlar.
	- ❑ **Restore C: Drive** (C: Sürücüsünü Geri Yükleme) Bilgisayarınızdaki C sürücüsünü ilk fabrikadan çıkış durumuna geri yüklemenizi sağlar.
	- ❑ **Restore Complete System** (Tüm Sistemi Geri Yükleme) Bilgisayar sisteminizin tamamını ilk fabrikadan çıkış durumuna geri yüklemenizi sağlar.
	- ❑ **Create Recovery Discs** (Kurtarma Diskleri Oluşturma) Bilgisayar sisteminizi kurtarmak üzere kendi kurtarma disklerinizi oluşturmanızı sağlar.
	- ❑ **Backup and Restore Center** (Yedekleme ve Geri Yükleme Merkezi) Yedeklemeye yönelik olanakları kullanabilmenizi sağlayan Windows yedekleme özelliğidir.

#### <span id="page-14-0"></span>*Windows başlatılırken VAIO Recovery Center'ı (VAIO Kurtarma Merkezi) başlatmak için*

- **1 Başlat**'ı, **Tüm Programlar**'ı, **VAIO Recovery Center**'ı (VAIO Kurtarma Merkezi) ve **VAIO Recovery Center**'ı (VAIO Kurtarma Merkezi) tıklayın.
- **2 Kullanıcı Hesabı Denetimi** penceresinde **Devam**'ı tıklayın. Bilgisayarınızda standart kullanıcı olarak oturum açtıysanız, bir yönetici adı ve parolası girin ve **Devam**'ı tıklayın.
- ❑ **VAIO Data Restore Tool** (VAIO Verileri Geri Yükleme Aracı) **Rescue Data** (Verileri Kurtarma) yazılımı ile oluşturduğunuz yedekleme kopyalarını geri yüklemenizi sağlar.

# <span id="page-15-0"></span>*İlk yapılacaklar*

Virüs saldırılarına, bilgisayar arızalarına veya kazayla silmeye karşı aşağıdakileri önceden hazırlayın:

#### **1 Kurtarma diskleri oluşturun**

Bilgisayarla birlikte kurtarma diskleri verilmediği için, bilgisayar kullanıma hazır olduktan hemen sonra kurtarma diskleri oluşturduğunuzdan emin olun.

Kurtarma disklerinin nasıl oluşturulacağı ile ilgili talimatlar için, bkz. ["Kendi kurtarma disklerinizi olu](#page-16-1)şturma" sayfa 17.

#### **2 Verilerinizin yedek bir kopyasını oluşturun**

Bilgisayar sisteminizi kurtardığınızda, sabit diskte önceden depolanmış verilerin hepsi silinecektir. Bilgisayar sisteminizi kurtarmadan önce verilerinizin bir yedekleme kopyasını oluşturduğunuzdan emin olun. Verilerin yedekleme kopyasının nasıl oluşturulacağı ile ilgili talimatlar için, bkz. ["Backup and Restore Center'ı \(Yedekleme ve Geri Yükleme](#page-18-0)  [Merkezi\) kullanarak verilerinizi yedekleme ve geri yükleme" sayfa 19.](#page-18-0)

# <span id="page-16-1"></span><span id="page-16-0"></span>*Kendi kurtarma disklerinizi oluşturma*

Kurtarma diskleri, bilgisayar sisteminizi ilk haline getirmenizi sağlar. Kurtarma disklerini **VAIO Recovery Center** (VAIO Kurtarma Merkezi) ile oluşturabilirsiniz. Aşağıdaki durumlarda bilgisayar sistemini kurtarın:

- ❑ Bilgisayarınıza bir bilgisayar virüsü bulaştığında.
- ❑ Bilgisayarınız kararsız durumda olduğunda.
- ❑ Bilgisayar sisteminiz sorun giderme aracılığıyla çözülemeyen sorunlarla karşılaştığında.
- ❑ Bilgisayarınızdaki C sürücüsünü yanlışlıkla biçimlendirdiğinizde.

Bilgisayarınızın durumuna bağlı olarak, bilgisayar sisteminizi kurtarmak için kurtarma disklerine ihtiyacınız olabilir.

Aşağıdaki durumlarda kurtarma bölümündeki değişikliklerden dolayı bilgisayar sisteminizi kurtarma bölümünden kurtaramayabilirsiniz.

- ❑ Kurtarma bölümünü değiştirmek için yazılım kullandığınızda.
- ❑ Bilgisayarınıza önceden yüklenmiş işletim sisteminden farklı bir işletim sistemi yüklediğinizde.
- ❑ Sabit diskinizi **VAIO Recovery Center**'ı (VAIO Kurtarma Merkezi) kullanmadan biçimlendirdiğinizde.

Bu durumlarda, bilgisayar sisteminizi kurtarma diskleri ile kurtarın. Henüz kurtarma disklerini oluşturmadıysanız, bu diskleri satın almanız veya bilgisayarınızı kendi imkanlarınızla onarmanız gerekir.

### <span id="page-17-0"></span>*Kurtarma diskleri oluşturmak için*

**1** Önceden boş disklerin hazır olduğundan emin olun.

 $\mathbb{Z}_p$ 

**Choose your media** (Ortamınızı seçin) penceresinde kurtarma diski yaratmak için gerekli disklerin sayısını ve kullanabileceğiniz ortam türlerini onaylayabilirsiniz.

Bir kurtarma diski oluşturmadan önce **VAIO Update**'i kullanarak en son güncelleştirmeleri bilgisayarınıza karşıdan yükleyip kurmanız önerilir.

Güncelleştirmelerin bilgisayarınıza karşıdan yüklenip kurulması için, bilgisayarınızın İnternet'e bağlı olması gerekir. Bilgisayarın İnternet'e nasıl bağlanacağına yönelik bilgi almak için ekran **Kullanım Kılavuzu**'na bakın.

Blu-ray Disc™, DVD-RAM, CD-R veya CD-RW disklerini kurtarma diski olarak kullanamayacağınızı unutmayın. Optik disk sürücünüzün hangi türde ortamları desteklediğini öğrenmek için, ekran **Kullanım Kılavuzu**'na bakın.

Diskin yüzeyine dokunmayın veya leke bulaştırmayın. Yüzeyde oluşan parmak izleri ve tozlar okuma/yazma hatalarına yol açabilir.

- **2** Bilgisayarınızda dahili bir optik disk sürücüsü yoksa, harici bir optik disk sürücüsü (ürünle verilmez) bağlayın.
- **3 VAIO Recovery Center**'ı (VAIO Kurtarma Merkezi) başlatın (bkz. [sayfa 15\)](#page-14-0).
- **4 Create Recovery Discs**'i (Kurtarma Diskleri Oluşturma) ve **Başlat**'ı tıklayın.
- **5** Ekran talimatlarını dikkatlice okuyun ve **İleri** öğesini tıklayın.
- **6** Kullanmak istediğiniz diski seçin.

#### $\mathbb{Z}_n$

Pencerenin alt kısmının yakınlarında yer alan onay kutusunu seçerek, yordamın sonunda kurtarma diskinin düzgün şekilde oluşturulduğunu doğrulayabilirsiniz. Ek zaman gerektirse de, bu yordamın uygulanması önerilir.

**7** Ekrandaki talimatları izleyin.

Yordamın geçerli durumunun görüntülenmesi zaman alabilir.

Sabit diskte yeterli alan yoksa, kurtarma diski oluşturamazsınız.

İşlemin başarısız olmasına neden olabileceğinden, kurtarma diski oluştururken sürücü çıkarma düğmesine basmayın.

Kurtarma diskleri oluşturulduktan sonra, disk etiketlerine disklerin adını yazmak için ekrandaki talimatları izleyin. Yalnızca keçeli kalem gibi yağ esaslı mürekkep içeren yumuşak uçlu kalemleri kullanın. Sert uçlu kalemler, disk yüzeyinin zarar görmesine neden olabilir.

# <span id="page-18-0"></span>*Backup and Restore Center'ı (Yedekleme ve Geri Yükleme Merkezi) kullanarak verilerinizi yedekleme ve geri yükleme*

**Backup and Restore Center**'ı (Yedekleme ve Geri Yükleme Merkezi) kullanarak verilerinizin yedekleme kopyasını oluşturabilir, verileri geri yükleyebilir ve bir geri yükleme noktası oluşturabilirsiniz.

### <span id="page-18-1"></span>*Verilerinizi yedeklemek için*

Verilerinizin yedekleme kopyasını oluşturmanız son derece önemlidir. Yedekleme kopyası oluşturmazsanız, belgeler veya resimler gibi sabit diskinizde depolanan çeşitli verileri beklenmeyen olaylar veya bilgisayar virüsleri nedeniyle kaybedebilirsiniz. Günlük olarak yedekleme kopyası oluşturmanız kesinlikle önerilir.

Verilerinizin yedekleme kopyasını oluşturmak için üç seçeneğiniz vardır.

- ❑ **Back Up Files** (Dosyaları Yedekleme) sihirbazını kullanın. Bir CD'de, DVD'de veya harici bir sabit disk sürücüsü gibi çıkarılabilen bir ortamda verilerinizin yedekleme kopyasını oluşturabilirsiniz. Bu sihirbazı kullanma ile ilgili talimatlar için, bkz. ["Back Up Files](#page-19-0)  [\(Dosyaları Yedekleme\) sihirbazı ile dosyanızın bir yedekleme kopyasını](#page-19-0) oluş[turmak için" sayfa 20.](#page-19-0)
- ❑ **Windows Complete PC Backup and Restore** (Windows Tam Bilgisayar Yedekleme ve Geri Yükleme) özelliğini kullanın (Yalnızca **Windows Vista Ultimate** veya **Windows Vista Business** modellerinde bulunur). Bilgisayarınızdaki programlar, sistem ayarları ve dosyalar da dahil olmak üzere bilgisayarınızdaki her şeyin yedekleme kopyasını oluşturabilirsiniz. Bilgisayar sisteminizi yedekleme kopyasını oluşturduğunuz zamana geri yükleyebilirsiniz. Bu özelliği kullanma ile ilgili talimatlar için, bkz. ["Dosyanızın bir](#page-20-0)  [yedekleme kopyasını Windows Complete PC Backup and Restore](#page-20-0)

(Windows Tam Bilgisayar Yedekleme ve Geri Yükleme) özelliğiyle oluş[turmak için" sayfa 21.](#page-20-0)

❑ Bir geri yükleme noktası oluşturun. Yeni yazılım yükledikten veya Windows ayarlarını değiştirdikten sonra bilgisayarınız kararsız hale gelebilir veya yavaşlayabilir. Bu gibi durumlarda, bilgisayar sisteminizi önceki durumuna geri yüklemek için bir geri yükleme noktasını kullanabilirsiniz.

Geri yükleme noktalarının nasıl oluşturulacağı ile ilgili talimatlar için, bkz. ["Bir geri yükleme noktası olu](#page-22-0)şturmak için" sayfa 23.

#### $\mathbb{Z}_n$

Bilgisayarınızda optik disk sürücü yüklü değilse, verilerinizin yedekleme kopyasını oluşturmak için harici bir sabit diske veya optik disk sürücüsüne sahip olmanız veya C sürücüsünün boyutunu değiştirerek yeni bir bölüm oluşturmanız gerekir.

Sabit disk bölümlerinin nasıl oluşturulacağı ile ilgili talimatlar için, bkz. ["Sabit disk bölümü](#page-36-2)  oluş[turma" sayfa 37](#page-36-2).

Bilgisayarınız kullanıma hazır olduktan hemen sonra kurtarma diskleri oluşturduğunuzdan emin olun. Bilgisayar arızaları nedeniyle verilerinin yedekleme kopyasını oluşturamadığınız durumlarda, yedekleme kopyası oluşturmak için kurtarma disklerini kullanabilirsiniz.

Kurtarma disklerinin nasıl oluşturulacağı ile ilgili talimatlar için, bkz. ["Kurtarma diskleri](#page-17-0)  oluş[turmak için" sayfa 18](#page-17-0).

Analog TV kartı olan modellerde, **Windows Media Center** ile kaydedilen video içeriğinin kaydedildiği **Recorded TV** klasörünü **Backup and Restore Center**'ı (Yedekleme ve Geri Yükleme Merkezi) kullanarak yedekleyemeyebilirsiniz. **Recorded TV** klasörünü ayrı şekilde yedekleyin.

Hedef sürücüyü değiştirdiyseniz, **Recorded TV** klasörünü doğrudan seçtiniz hedef sürücünün altına yedekleyin.

Sahip olduğunuz modelde analog TV kartı bulunup bulunmadığını öğrenmek için çevrimiçi teknik özellikler bölümüne bakın.

#### $\mathbb{Z}_{n}$

Ayrıca **Rescue Data** (Verileri Kurtarma) yazılımı ile de verilerinizin yedekleme kopyasını oluşturabilirsiniz.

Verilerinizin yedekleme kopyasının nasıl oluşturulacağı ile ilgili talimatlar için, bkz. ["Rescue](#page-24-1)  [Data \(Verileri Kurtarma\) ile verilerinizi yedeklemek için" sayfa 25](#page-24-1).

#### <span id="page-19-0"></span>*Back Up Files (Dosyaları Yedekleme) sihirbazı ile dosyanızın bir yedekleme kopyasını oluşturmak için*

- **1 VAIO Recovery Center**'ı (VAIO Kurtarma Merkezi) başlatın (bkz. [sayfa 15\)](#page-14-0).
- **2 Windows Backup and Restore**'u (Windows Yedekleme ve Geri Yükleme) seçin ve **Başlat**'ı tıklayın.
- **3 Back up files**'ı (Dosyaları yedekleme) tıklayın.
- **4 Kullanıcı Hesabı Denetimi** penceresinde **Devam**'ı tıklayın. Bilgisayarınızda standart kullanıcı olarak oturum açtıysanız, bir yönetici adı ve parolası girin ve **Devam**'ı tıklayın.
- **5** Ekrandaki talimatları izleyin.

*Back Up Files (Dosyaları Yedekleme) sihirbazı ile oluşturduğunuz yedekleme kopyasından verilerinizi geri yüklemek için*

- **1 VAIO Recovery Center**'ı (VAIO Kurtarma Merkezi) başlatın (bkz. [sayfa 15\)](#page-14-0).
- **2 Windows Backup and Restore**'u (Windows Yedekleme ve Geri Yükleme) seçin ve **Başlat**'ı tıklayın.
- **3 Restore files**'ı (Dosyaları geri yükleme) tıklayın.
- **4** Ekrandaki talimatları izleyin.

Analog TV kartı olan modellerde, **Windows Media Center** ile kaydedilen video içeriklerinin kaydedildiği **Recorded TV** klasörünün yedekleme verilerini manuel olarak **C:\Users\Ortak**'e geri yükleyin. Sahip olduğunuz modelde analog TV kartı bulunup bulunmadığını öğrenmek için çevrimiçi teknik özellikler bölümüne bakın.

#### <span id="page-20-0"></span>*Dosyanızın bir yedekleme kopyasını Windows Complete PC Backup and Restore (Windows Tam Bilgisayar Yedekleme ve Geri Yükleme) özelliğiyle oluşturmak için*

- **1 VAIO Recovery Center**'ı (VAIO Kurtarma Merkezi) başlatın (bkz. [sayfa 15\)](#page-14-0).
- **2 Windows Backup and Restore**'u (Windows Yedekleme ve Geri Yükleme) seçin ve **Başlat**'ı tıklayın.
- **3 Back up computer**'ı (Bilgisayarı yedekleme) tıklayın.
- **4 Kullanıcı Hesabı Denetimi** penceresinde **Devam**'ı tıklayın. Bilgisayarınızda standart kullanıcı olarak oturum açtıysanız, bir yönetici adı ve parolası girin ve **Devam**'ı tıklayın.
- **5** Ekrandaki talimatları izleyin.

**Windows Complete PC Backup and Restore** (Windows Tam Bilgisayar Yedekleme ve Geri Yükleme) özelliğini kullanarak verilerinizi geri yüklemek için kendi kurtarma diskleriniz gerekir. Kurtarma disklerinin nasıl oluşturulacağı ile ilgili talimatlar için, bkz. ["Kurtarma diskleri](#page-17-0)  oluş[turmak için" sayfa 18](#page-17-0).

**Windows Complete PC Backup and Restore** (Windows Tam Bilgisayar Yedekleme ve Geri Yükleme) özelliği ile oluşturduğunuz yedekleme kopyasından dosyaları geri yüklerken hangi dosyaları geri yükleyeceğinizi seçemezsiniz.

Yedeklemeden sonra değiştirdiğiniz veya oluşturduğunuz dosyalar geri yüklenemez.

#### <span id="page-21-0"></span>*Verilerinizi Windows Complete PC Backup and Restore (Windows Tam Bilgisayar Yedekleme ve Geri Yükleme) özelliği ile oluşturduğunuz yedekleme kopyasından geri yüklemek için*

Verilerinizin geri yüklenmesi sistem dosyalarınızı değiştirdiğinden, geri yükleme işleminden sonra bilgisayarınız düzgün çalışmayabilir. Verileri geri yüklemeden önce verilerinizin bir yedekleme kopyasını oluşturduğunuzdan emin olun.

- **1** Bilgisayar açık durumdayken sürücüye bir kurtarma diski yerleştirin, bilgisayarınızı kapatın ve tekrar açın. **Windows Boot Manager** (Windows Önyükleme Yöneticisi) görüntülenir.
- **2 Windows Vista'yı Onar** seçeneğini belirlemek için **↑** veya ↓ tuşuna ve ardından **Enter** tuşuna basın.
- **3** Bir klavye düzeni seçin ve **İleri**'yi tıklayın.
- **4** Bir işletim sistemi seçin ve **İleri**'yi tıklayın.
- **5** Verilerinizin yedekleme kopyasını harici bir sabit disk sürücüsüne veya harici bir optik disk sürücüsü kullanarak disklere kaydettiyseniz, harici aygıtı bilgisayarınıza bağlayın.
- **6 Windows Complete PC Restore**'u (Windows Tam Bilgisayar Geri Yükleme) seçin.

Yedekleme kopyasını CD veya DVD disklerine kaydettiyseniz, diski (harici) optik disk sürücüsüne yerleştirin.

**7** Ekrandaki talimatları izleyin.

Analog TV kartı olan modellerde, **Windows Media Center** ile kaydedilen video içeriklerinin kaydedildiği **Recorded TV** klasörünün yedekleme verilerini manuel olarak **C:\Users\Ortak**'e geri yükleyin. Sahip olduğunuz modelde analog TV kartı bulunup bulunmadığını öğrenmek için çevrimiçi teknik özellikler bölümüne bakın.

### <span id="page-22-0"></span>*Bir geri yükleme noktası oluşturmak için*

#### *Geri yükleme noktası nedir?*

Geri yükleme noktası, bir yazılım sürücüsü yükleme gibi işlemler sırasında otomatik olarak oluşturulur ve bilgisayar sistemi dosyalarınızı önceki durumuna geri yüklemek için kullanılır. Geri yükleme noktası otomatik olarak oluşturulsa bile, yeni yazılım yüklendikten veya Windows ayarları değiştirildikten sonra bilgisayarınız kararsız hale gelebileceği veya yavaşlayabileceği için, bilgisayarınıza yazılım veya yazılım sürücüsü yüklemeden önce manuel olarak geri yükleme noktası oluşturmanız önerilir. Bilgisayar normal bir şekilde çalışırken geri yükleme noktası oluşturduysanız, sistem dosyalarını önceki haline geri yüklemek için geri yükleme noktasını kullanın.

#### <span id="page-22-1"></span>*Manuel olarak geri yükleme noktası oluşturmak için*

- **1 VAIO Recovery Center**'ı (VAIO Kurtarma Merkezi) başlatın (bkz. [sayfa 15\)](#page-14-0).
- **2 Windows Backup and Restore**'u (Windows Yedekleme ve Geri Yükleme) seçin ve **Başlat**'ı tıklayın.
- **3** Sol bölmede **Create a restore point or change settings**'i (Bir geri yükleme noktası oluştur veya ayarları değiştir) tıklayın.
- **4 Kullanıcı Hesabı Denetimi** penceresinde **Devam**'ı tıklayın. Bilgisayarınızda standart kullanıcı olarak oturum açtıysanız, bir yönetici adı ve parolası girin ve **Devam**'ı tıklayın.
- **5 System Properties** (Sistem Özellikleri) penceresinde **System Protection** (Sistem Koruma) sekmesini tıklayın.
- **6 Automatic restore points** (Otomatik geri yükleme noktaları) altında, geri yükleme noktası oluşturmak istediğiniz sürücünün yanındaki onay kutusunu tıklayarak seçin.
- **7 Create**'i (Oluştur) tıklayın.
- **8** Ekrandaki talimatları izleyin.

#### <span id="page-23-0"></span>*Geri yükleme noktasını sistem dosyalarını geri yüklemek üzere kullanmak için*

Windows'u baslatabiliyorsanız, su adımları izleyin:

- **1** ["Manuel olarak geri yükleme noktası olu](#page-22-1)şturmak için" sayfa 23 içinde 1'den 4'e kadar adımları izleyin.
- **2 System Properties** (Sistem Özellikleri) penceresindeki **System Protection** (Sistem Koruma) sekmesinde **System Restore**'u (Sistem Geri Yükleme) tıklayın.
- **3** Ekrandaki talimatları izleyin.

Windows'u başlatamıyorsanız, şu adımları izleyin:

**1** Bilgisayar açık durumdayken sürücüye bir kurtarma diski yerleştirin, bilgisayarınızı kapatın ve tekrar açın.

**Windows Boot Manager** (Windows Önyükleme Yöneticisi) görüntülenir.

 $\mathbb{Z}_n$ 

Henüz kurtarma diski oluşturmadıysanız, şu adımları izleyin:

- **1** Bilgisayarınızı açın.
- **2** VAIO logosu göründüğünde **F8** tuşuna basın.
- **3** Önyükleme seçeneği penceresinin üst kısmında listelenen bilgisayarı onarma seçeneğinin belirlenmiş olduğundan emin olun ve ardından **Enter** tuşuna basın.
- **4** 2. adımı atlayıp 3. adıma geçin.
- **2 Windows Vista'yı Onar** seceneğini belirlemek için **↑** veya ↓ tusuna ve ardından **Enter** tuşuna basın.
- **3** Bir klavye düzeni seçin ve **İleri**'yi tıklayın.

 $\mathbb{Z}_{n}$ 

**F8** tuşuna basarak **System Recovery Options** (Sistem Kurtarma Seçenekleri) penceresini görüntülediyseniz, kullanıcı adını seçin, parolayı girin ve 4. adımı atlayıp 5. adıma geçin.

- **4** Bir işletim sistemi seçin ve **İleri**'yi tıklayın.
- **5 System Restore**'u (Sistem Geri Yükleme) seçin.
- **6** Ekrandaki talimatları izleyin.

# <span id="page-24-0"></span>*VAIO yazılımı ile verilerinizi yedekleme ve geri yükleme*

Ayrıca, **Rescue Data** (Verileri Kurtarma) yazılımı ile verilerinizin bir yedekleme kopyasını oluşturabilir ve **VAIO Data Restore Tool** (VAIO Verileri Geri Yükleme Aracı) yazılımı ile kurtarılmış verileri geri yükleyebilirsiniz.

### <span id="page-24-1"></span>*Rescue Data (Verileri Kurtarma) ile verilerinizi yedeklemek için*

**Rescue Data** (Verileri Kurtarma) yazılımı, Windows'u başlatamadığınız durumlarda dahi sabit diskteki verilerinizi kurtarmanızı (yedeklemenizi) sağlar.

Dosyalarınızı kurtarmaya yönelik iki seçenek vardır.

- ❑ **Normal data rescue** (Normal veri kurtarma) Sabit diskte kurtarabileceğiniz tüm dosyaları harici bir sabit disk sürücüsüne kaydeder.
- ❑ **Custom data rescue** (Özel veri kurtarma) Belirlediğiniz dosyaları harici bir sabit disk sürücüsüne, çıkarılabilen ortama veya bir optik diske (CD, DVD gibi) kaydeder.

#### *Rescue Data (Verileri Kurtarma) yazılımını kullanmaya yönelik notlar*

- ❑ Yetkisiz erişimden korumak üzere, kurtarılan dosyalar konusunda dikkatli olun.
- ❑ Bu yazılım kurtarma disklerinden başlatılabileceğinden, sabit diskteki verilerinizin yetkisiz olarak kopyalanmasını önlemek için kurtarma disklerini güvenli bir yerde saklayın.
- ❑ Yetkisi olmayan kullanıcılar, sabit diskte şifrelenmemiş olan kurtarılan dosyalara kurtarma diskleri kullanarak kolaylıkla erişebilir. Kurtarılan dosyaları yetkisiz erişimden korumak için, açılış veya sabit disk parolasını ayarlayın ya da Windows sabit disk sürücüsü şifreleme özelliğini kullanın.
- ❑ Bu yazılımı kullanmak, sabit diskinizdeki tüm verilerin yedekleme kopyasının oluşturulacağını garanti etmez. Sony, yedekleme işleminden doğan herhangi bir veri kaybından sorumlu tutulamaz.
- ❑ Bu yazılımı kullanmadan önce Windows sabit disk sürücüsü şifreleme özelliğini devre dışı bırakın.
- ❑ Bu yazılımı kullanmadan önce bilgisayarınıza güç sağlamak için güç kablosu veya AC adaptör kullandığınızdan emin olun.

#### *Kurtarma işlemini başlatmak için*

**1** Bilgisayar açık durumdayken sürücüye bir kurtarma diski yerleştirin, bilgisayarınızı kapatın ve tekrar açın.

**Windows Boot Manager** (Windows Önyükleme Yöneticisi) görüntülenir.

#### $\mathbb{Z}_p$

Henüz kurtarma diski oluşturmadıysanız, şu adımları izleyin:

- **1** Bilgisayarınızı açın.
- **2** VAIO logosu göründüğünde **F10** tuşuna basın. **Edit Boot Options** penceresi görüntülenirse, **Enter** tuşuna basın.
- **3** 2. adımı atlayıp 3. adıma geçin.
- **2 Start VAIO Recovery Center** (VAIO Kurtarma Merkezi'ni Başlat) seceneğini belirlemek için  $\uparrow$  veya  $\downarrow$  tuşuna ve ardından **Enter** tuşuna basın.
- **3 Rescue Data**'yı (Verileri Kurtarma) ve **Başlat**'ı seçin.
- **4** Ekrandaki talimatları izleyin.

#### $\mathbb{Z}_p$

**Custom data rescue**'yu (Özel veri kurtarma) seçerseniz, kurtarılan dosyaları kaydetmek için konum olarak harici bir sabit disk sürücüsünü seçmeniz önerilir.

Bilgisayarınıza bağlı olarak, kurtarılan dosyaları kaydetmek için konum olarak bir Blu-ray Disc'i seçemeyebilirsiniz. Optik disk sürücünüzün hangi türde ortamları desteklediğini öğrenmek için, ekran **Kullanım Kılavuzu**'na bakın.

Yedekleme işlemi otomatik olarak durur ve işlem 64 saat içinde tamamlanmazsa, bilgisayarınız yeniden başlatılır. İşleme devam etmek için, 1'den 3'e kadar olan adımları izleyin, **Resume canceled process** (İptal edilen işlemi sürdür) onay kutusunu tıklayarak seçin ve **İleri**'yi tıklayın.

Kurtarma işlemi sırasında harici sabit disk sürücüsünün veya optik disk sürücünün bağlantısını kesmeyin.

Bir Memory Stick, SD bellek kartı veya USB flash sürücüsü gibi çıkarılabilen bir ortamı kurtarılan dosyaların kaydedileceği konum olarak seçerseniz, bir yazılım sürücüsü yüklemeniz gerekebilir. Yazılım sürücüsü her kurtarma diskindeki **VAIO** klasörüne kaydedilir. Yazılım sürücüsünü yüklemek için, kurtarılan verilerin kaydedileceği konumu seçmek amacıyla pencerede **Install Driver**'ı (Sürücüyü Yükle) tıklayın.

Kurtarılan dosyalar iki veya daha fazla dosyaya bölünmüş olabilir ve kurtarılan dosyaların kaydedileceği bir konuma kaydedilmiş veya seçtiğiniz konuma bağlı olarak yeniden adlandırılmış olabilir. Kurtarılan dosyaları geri yüklemek için **VAIO Data Restore Tool** (VAIO Verileri Geri Yükleme Aracı) yazılımını kullanın.

Kurtarılan dosyaların kaydedileceği konum olarak bir DVD-R DL diski kullanamazsınız. Optik disk sürücünüzün hangi türde ortamları desteklediğini öğrenmek için, ekran **Kullanım Kılavuzu**'na bakın.

Kurtarılan dosyaları kaydetmek için i.LINK veya USB bağlantılarını destekleyen harici bir sabit disk sürücüsü veya optik disk sürücü kullanın.

i.LINK veya USB bağlantısını desteklemeyen harici bir sabit disk sürücüsü veya optik disk sürücü kullanıyorsanız, bir yazılım sürücüsü yüklemeniz gerekir.

#### <span id="page-26-0"></span>*VAIO Data Restore Tool (VAIO Verileri Geri Yükleme Aracı) ile verilerinizi geri yüklemek için*

**VAIO Data Restore Tool** (VAIO Verileri Geri Yükleme Aracı) yazılımı, **Rescue Data** (Verileri Kurtarma) yazılımı ile kurtardığınız dosyaları geri yüklemenizi sağlar.

#### *Geri yükleme işlemini başlatmak için*

- **1 Başlat**'ı, **Tüm Programlar**'ı, **VAIO Data Restore Tool**'u (VAIO Verileri Geri Yükleme Aracı) ve **VAIO Data Restore Tool**'u (VAIO Verileri Geri Yükleme Aracı) tıklayın.
- **2 Kullanıcı Hesabı Denetimi** penceresinde **Devam**'ı tıklayın. Bilgisayarınızda standart kullanıcı olarak oturum açtıysanız, bir yönetici adı ve parolası girin ve **Devam**'ı tıklayın. **VAIO Data Restore Tool** (VAIO Verileri Geri Yükleme Aracı) penceresi belirir.

Yazılımı kullanma ile ilgili talimatlar için, yazılımdaki yardım dosyasına bakın.

 $\mathscr{L}_n$ 

Gerekirse, geri yüklenen dosyaları özgün konuma taşıyın.

# <span id="page-27-0"></span>*Önceden yüklenen yazılımı ve yazılım sürücülerini geri yükleme*

Önceden yüklenmiş yazılımı veya yazılım sürücülerini **Reinstall Programs or Drivers** (Program veya Sürücü Yeniden Yükleme) programıyla ilk fabrikadan çıkış durumuna geri yükleyebilirsiniz.

### <span id="page-27-1"></span>*Reinstall Programs or Drivers'ı (Program veya Sürücü Yeniden Yükleme) kullanmak için*

Önceden yüklenmiş yazılım veya yazılım sürücüleri düzgün çalışmadığında, önceden yüklenmiş yazılımı veya yazılım sürücülerini ilk fabrikadan çıkış durumuna geri yüklemek için şu adımları izleyin.

Geri yükleme işleminden önce, geri yükleyeceğiniz önceden yüklenmiş yazılımı veya yazılım sürücülerini kaldırmanız gerekir. **Başlat**'ı, **Denetim Masası**'nı ve **Programlar** altındaki **Program kaldırma**'yı tıklayın, ardından kaldırılacak olan önceden yüklenmiş yazılımı veya yazılım sürücülerini seçin. Kaldırılmadıkları takdirde geri yükleme işlemini başarıyla tamamlayamayabilirsiniz.

- **1 VAIO Recovery Center**'ı (VAIO Kurtarma Merkezi) başlatın (bkz. [sayfa 15\)](#page-14-0).
- **2 Reinstall Programs or Drivers**'ı (Program veya Sürücü Yeniden Yükleme) seçin ve **Başlat**'ı tıklayın.
- **3** Sorunları çözmek için yazılımlar veya özelliklerle ilgili bilgileri okuyun, bunların tümünü önceden denediyseniz **Skip**'i (Atla) seçin ve **İleri**'yi tıklayın.
- **4 İleri**'yi tıklayın.
- **5** İstenen yazılım veya yazılım sürücüsü onay kutusunu seçin ve **İleri**'yi tıklayın.
- **6** Ekrandaki talimatları izleyin.

# <span id="page-28-0"></span>*Bilgisayar arızaları karşısında ne yapılabilir?*

Bu bölüm, bilgisayar arızalarıyla karşılaştığınızda bilgisayar sisteminizi kurtarmadan önce bilgisayarınızı normal haline nasıl getireceğinizi açıklar.

# <span id="page-28-1"></span>*Bilgisayarınız düzgün çalışmıyorsa*

Aşağıdaki durumlarda bilgisayarınız kararsız hale gelebilir veya yavaşlayabilir:

- ❑ Bilgisayarınıza bir bilgisayar virüsü bulaştığında.
- ❑ Windows ayarlarını değiştirdiğinizde.
- ❑ Bilgisayarınızla uyumlu olmayan bir yazılım veya yazılım sürücüsü yüklediğinizde.

Windows uygulamasının başlatılıp başlatılmamasına bağlı olarak, bilgisayarınızı normal durumuna getirmek için farklı yordamlar uygulamanız gerekebilir. Windows'u başlatabiliyorsanız, [sayfa 30](#page-29-0) bölümündeki adımları izleyin. Aksi takdirde, [sayfa 31](#page-30-0) bölümündeki adımları izleyin.

### <span id="page-29-0"></span>*Windows başlatılıyorsa*

**1** Henüz oluşturmadıysanız, kurtarma disklerinizi oluşturun (bkz. [sayfa 17\)](#page-16-1).

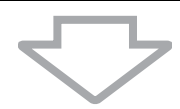

**2** Değerli dosyalarınızın yedekleme kopyalarını oluşturun (bkz. [sayfa 19\)](#page-18-0).

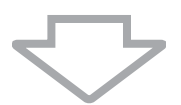

- **3** Aşağıdakilerden herhangi birini deneyin:
	- ❑ Sistem dosyalarını, bilgisayarınız normal bir şekilde çalışırken oluşturduğunuz son geri yükleme noktasından geri yükleyin (bkz. [sayfa 24\)](#page-23-0).
	- ❑ Varsa, bilgisayarınızla uyumlu olmayan yazılımları veya yazılım sürücülerini kaldırın ya da önceden yüklenmiş yazılımları veya yazılım sürücülerini ilk fabrikadan çıkış durumuna geri yükleyin (bkz. [sayfa 28\)](#page-27-0).
	- ❑ **Windows Complete PC Backup and Restore** (Windows Tam Bilgisayar Yedekleme ve Geri Yükleme) özelliği (yalnızca **Windows Vista Ultimate** veya **Windows Vista Business** çalıştıran modellerde bulunur) ile oluşturduğunuz yedekleme kopyasından verilerinizi geri yükleyin (bkz. [sayfa 22](#page-21-0)). Yedeklemeden sonra değiştirdiğiniz veya oluşturduğunuz dosyalarınızı geri yükleyemezsiniz.

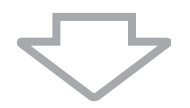

**4** Bilgisayarınız hala düzgün çalışmıyorsa, bilgisayar sisteminizi kurtarın. Bkz. ["VAIO sisteminizi Windows'u ba](#page-33-0)şlatabildiğiniz durumlarda [kurtarma" sayfa 34](#page-33-0).

Bilgisayar sisteminizi kurtardığınızda, sabit diskte önceden depolanmış verilerin hepsi silinecektir.

**VAIO Update** kullanarak sistem kurtarması uyguladıktan sonra bilgisayarınızı güncelleştirmeniz önerilir.

#### <span id="page-30-0"></span>*Windows başlatılamıyorsa*

- **1** Aşağıdakilerden herhangi birini deneyin:
	- ❑ Sistem dosyalarını, bilgisayarınız normal bir şekilde çalışırken oluşturduğunuz son geri yükleme noktasından geri yükleyin (bkz. [sayfa 24\)](#page-23-0).
	- ❑ **Windows Complete PC Backup and Restore** (Windows Tam Bilgisayar Yedekleme ve Geri Yükleme) özelliği (yalnızca **Windows Vista Ultimate** veya **Windows Vista Business** çalıştıran modellerde bulunur) ile oluşturduğunuz yedekleme kopyasından verilerinizi geri yükleyin (bkz. [sayfa 22](#page-21-0)). Yedeklemeden sonra değiştirdiğiniz veya oluşturduğunuz dosyalarınızı geri yükleyemezsiniz. Bu gibi dosyalarınız varsa ve bu dosyaları geri yüklemek istiyorsanız, **Rescue Data** (Verileri Kurtarma) yazılımı ile bu dosyaların yedekleme kopyalarını oluşturun.

Bu yazılımı kullanma ile ilgili talimatlar için, bkz. ["Rescue Data](#page-24-1)  [\(Verileri Kurtarma\) ile verilerinizi yedeklemek için" sayfa 25.](#page-24-1)

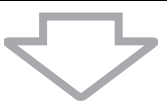

**2** Henüz oluşturmadıysanız, **Rescue Data** (Verileri Kurtarma) yazılımı ile dosyalarınızın yedekleme kopyalarını oluşturun (bkz. [sayfa 25\)](#page-24-1).

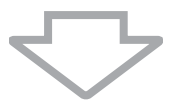

**3 VAIO Hardware Diagnostics** (VAIO Donanım Tanılama) yazılımı ile bilgisayar donanımınızı (CPU, bellek modülü, sabit disk gibi) inceleyin. Yazılımı kullanma ile ilgili talimatlar için, yazılımdaki yardım dosyasına bakın.

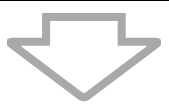

**4** Hala Windows'u başlatamıyorsanız, bilgisayar sisteminizi kurtarın. Bkz. ["VAIO sisteminizi Windows'u ba](#page-35-0)şlatamadığınız durumlarda [kurtarma" sayfa 36](#page-35-0).

**VAIO Update** kullanarak sistem kurtarması uyguladıktan sonra bilgisayarınızı güncelleştirmeniz önerilir.

# <span id="page-31-0"></span>*VAIO sisteminizi kurtarma*

Bu bölüm bilgisayar sisteminizi nasıl kurtaracağınızı açıklar.

# <span id="page-31-1"></span>*Kurtarma işlemine başlamadan önce*

#### *Sistem kurtarma nedir?*

Sistem kurtarma bilgisayarınızı fabrikadan çıkış durumuna geri yüklemek anlamına gelir. Aşağıdaki durumlarda sistem kurtarma işlemini gerçekleştirin:

- ❑ Bilgisayarınıza bir bilgisayar virüsü bulaştığında.
- ❑ Bilgisayarınız kararsız durumda olduğunda.
- ❑ Bilgisayar sisteminiz sorun giderme aracılığıyla çözülemeyen sorunlarla karşılaştığında.
- ❑ Bilgisayarınızdaki C sürücüsünü yanlışlıkla biçimlendirdiğinizde.

Bilgisayar sisteminizi sabit diskinizden (kurtarma bölümü) veya kurtarma disklerinden kurtarabilirsiniz.

### *Kurtarma bölümü nedir?*

Kurtarma bölümü, sabit diskte sistem kurtarma ve uygulama kurtarmaya yönelik veriler içerir. Normalde, bu bölümdeki verileri değiştiremez veya silemezsiniz. Ancak bölüm bilgilerini değiştirmek için tasarlanmış olan, satın alabileceğiniz yazılım uygulamaları ile verileri değiştirebilir veya silebilirsiniz. Verileri değiştirmek veya silmek sistem kurtarmayı devre dışı bırakabilir.

Bilgisayar sisteminizi kurtarmak yalnızca önceden yüklenmiş yazılımı (bazı yazılımlar hariç) geri yükleyebilir. Kendi yüklediğiniz yazılım uygulamalarını veya satın aldıktan sonra oluşturduğunuz verileri geri yükleyemez.

Bilgisayar sisteminizi kurtarmak yalnızca Windows işletim sisteminizi geri yükleyemez.

Önceden yüklenmiş bazı yazılım uygulamalarında, bu uygulamaları kaldırmaya ve yüklemeye yönelik seçenekler bulunur. Bu seçenekleri kullanarak yüklediğiniz veya kaldırdığınız yazılım uygulamalarının bilgisayarınızda düzgün çalışmayabileceğini unutmayın.

Bölüm boyutlarını değiştirmek için bir yazılım uygulaması yüklemek, sistem kurtarmayı veya kurtarma diski oluşturmayı devre dışı bırakabilir. Bilgisayar kullanıma hazır olduktan hemen sonra kurtarma diskleri oluşturduğunuzdan emin olun. Bkz. ["Kendi kurtarma disklerinizi](#page-16-1)  oluş[turma" sayfa 17](#page-16-1).

Sabit disk **Windows BitLocker Sürücü Şifreleme** (**BitLocker**) özelliği ile şifrelenmiş olsa da, bilgisayar sisteminizi kurtarmanın sabit diskteki tüm verileri sileceğini unutmayın.

Kurtarma işleminin tamamlanması birkaç saat sürebilir.

#### *Kurtarma seçenekleri hakkında*

Belirleyebileceğiniz iki kurtarma seçeneği vardır.

Normalde **Restore C: Drive** (C: Sürücüsünü Geri Yükleme) yordamını uygulamanızı öneririz.

- ❑ **Restore C: Drive** (C: Sürücüsünü Geri Yükleme) C sürücünüzdeki tüm geçerli veriler silinir ve C sürücüsü ilk fabrika çıkış durumuna geri yüklenir. Kurtarma bölümündeki ve oluşturduğunuz bölümdeki veriler silinmez.
- ❑ **Restore Complete System** (Tüm Sistemi Geri Yükleme) Bilgisayarınızdaki tüm geçerli veriler silinir ve kurtarma bölümü de dahil, tüm bölüm ilk fabrika çıkış durumuna geri yüklenir. Bölüm boyutlarını değiştirmek istediğinizde veya C sürücüsünü geri yükleyemediğinizde bu kurtarma seçeneğini belirleyin.

#### *Kurtarma işlemine başlamadan önce*

- ❑ Bilgisayar sisteminizi kurtardığınızda, sabit diskteki verilerin hepsi silinecektir. Değerli verilerinizin yedekleme kopyasını oluşturduğunuzdan emin olun.
- ❑ Parmak izi sensörü bulunan modellerde, bilgisayar sisteminizi kurtarmak sabit diskteki tüm parmak izi şablonlarının silinmesine neden olacaktır. Sahip olduğunuz modelde parmak izi sensörü bulunup bulunmadığını öğrenmek için çevrimiçi teknik özellikler bölümüne bakın.
- ❑ Bilgisayar sisteminizi kurtarmadan önce, güç kablosu veya AC adaptör dışında bilgisayara bağlı olan tüm çevresel aygıtları çıkarın.
- ❑ Bilgisayar sisteminizi kurtardığınızda tüm ayarlarınız varsayılan fabrika ayarlarına geri yüklenir.
- ❑ Hem sistem kurtarma hem de uygulama kurtarma işlemlerini gerçekleştirdiğinizden emin olun. Uygulama kurtarma işlemini gerçekleştirmediğinizde, bilgisayarınız kararsız duruma gelebilir.
- ❑ Verilerinizi korumak için bir parola ayarladıysanız, parolayı girmeden kurtarma işlemini başlatamazsınız. Unutmamak için parolayı bir yere yazdığınızdan emin olun.

Parolayı unuttuysanız ve kurtarma işlemini başlatamıyorsanız, parolayı sıfırlamak için VAIO-Link ile temasa geçin. Sıfırlama ücreti alınacaktır.

# <span id="page-33-0"></span>*VAIO sisteminizi Windows'u başlatabildiğiniz durumlarda kurtarma*

Windows'u başlatabiliyorsanız, bilgisayar sisteminizi sabit diskten kurtarabilirsiniz. Bilgisayar sistemini kurtarmak için iki seçenek vardır: C sürücüsünü veya bilgisayar sisteminin tamamını geri yüklemek. Windows'u başlatamıyorsanız, bkz. ["VAIO sisteminizi Windows'u ba](#page-35-0)şlatamadığınız [durumlarda kurtarma" sayfa 36.](#page-35-0)

#### Aşağıdaki adımları izlemeden önce optik disk sürücüsünden optik diski çıkardığınızdan emin olun.

### <span id="page-33-1"></span>*C sürücüsünü geri yüklemek için*

C sürücüsünü ilk fabrika çıkış durumuna geri yüklemek için:

- **1 VAIO Recovery Center**'ı (VAIO Kurtarma Merkezi) başlatın (bkz. [sayfa 15\)](#page-14-0).
- **2 Restore C: Drive**'ı (C: Sürücüsünü Geri Yükleme) seçin ve **Başlat**'ı tıklayın.
- **3** Sorunları çözmek için yazılımlar veya özelliklerle ilgili bilgileri okuyun, bunların tümünü önceden denediyseniz **Skip**'i (Atla) seçin ve **İleri**'yi tıklayın.
- **4** Bölüm boyutlarını değiştirmek için ekrandaki talimatları izleyin.
- **5** Uyarıları dikkatle okuyun, **I understand** (Anladım) onay kutusunu seçin ve **Başlat**'ı tıklayın.

 $\not\!\mathbb{Z}_n$ 

Bölüm boyutlarını değiştirdiyseniz ve sabit diskinizde C sürücüsünden başka bir bölüm oluşturduysanız, bölümdeki veriler bilgisayar sisteminizi kurtardıktan sonra bile değişmeden kalacaktır.

Sabit disk bölümlerinin nasıl oluşturulacağı ile ilgili talimatlar için, bkz. ["Sabit disk bölümü](#page-36-2)  oluş[turma" sayfa 37](#page-36-2).

**6** Ekrandaki talimatları izleyin.

#### <span id="page-34-0"></span>*Bilgisayar sisteminizin tamamını geri yüklemek için*

Sabit diskinizdeki verilerin tümünü ilk fabrika çıkışı durumuna geri yüklemek için şu adımları izleyin:

- **1 VAIO Recovery Center**'ı (VAIO Kurtarma Merkezi) başlatın (bkz. [sayfa 15\)](#page-14-0).
- **2 Restore Complete System**'ı (Tüm Sistemi Geri Yükleme) seçin ve **Başlat**'ı tıklayın.
- **3** Sorunları çözmek için yazılımlar veya özelliklerle ilgili bilgileri okuyun, bunların tümünü önceden denediyseniz **Skip**'i (Atla) seçin ve **İleri**'yi tıklayın.
- **4** Ekrandaki talimatları izleyin.

 $\mathbb{Z}_{n}$ 

Bir uyarı penceresi görüntülenerek kurtarma diski oluşturmanızı ister. Henüz oluşturmadıysanız, ekrandaki talimatları izleyin.

Kurtarma işlemini tamamladıktan sonra, oluşturduğunuz yedekleme kopyasından verilerinizi geri yükleyin. Yedekleme kopyasından verileri geri yüklemek için, bkz. ["Backup and Restore Center'ı \(Yedekleme ve Geri](#page-18-0)  [Yükleme Merkezi\) kullanarak verilerinizi yedekleme ve geri yükleme"](#page-18-0)  [sayfa 19.](#page-18-0)

# <span id="page-35-0"></span>*VAIO sisteminizi Windows'u başlatamadığınız durumlarda kurtarma*

Windows başlatılamazsa, aşağıdaki iki seçenekten birini belirleyebilirsiniz:

- ❑ Kurtarma disklerini kullanarak bilgisayar sisteminizi kurtarma. Kurtarma bölümü verilerine zarar verdiğinizde veya bu verileri sildiğinizde kurtarma disklerini kullanarak bilgisayar sisteminizi kurtarabilirsiniz. Ancak bu, kurtarma bölümünden kurtarmaya göre daha fazla zaman alır.
- ❑ Kurtarma bölümünden bilgisayar sisteminizi kurtarma. Sabit diskteki kurtarma bölümü kullanıldığından, bilgisayar sisteminizi kurtarma diski kullanarak kurtarmaya göre daha hızlı şekilde kurtarabilirsiniz.

### <span id="page-35-1"></span>*Kurtarma disklerini kullanarak bilgisayar sisteminizi kurtarmak için*

- **1** Bilgisayar açık durumdayken sürücüye bir kurtarma diski yerleştirin, bilgisayarınızı kapatın ve tekrar açın. **Windows Boot Manager** (Windows Önyükleme Yöneticisi) görüntülenir.
- **2 Start VAIO Recovery Center** (VAIO Kurtarma Merkezi'ni Başlat) seçeneğini belirlemek için  $\uparrow$  veya  $\downarrow$  tuşuna ve ardından **Enter** tuşuna basın.
- **3** Bilgisayar durumunuza bağlı olarak, ["C sürücüsünü geri yüklemek için"](#page-33-1)  [sayfa 34](#page-33-1) veya ["Bilgisayar sisteminizin tamamını geri yüklemek için"](#page-34-0)  [sayfa 35](#page-34-0) içinde 1. adımdan sonraki adımları izleyin.

#### <span id="page-35-2"></span>*Kurtarma bölümünden bilgisayar sisteminizi kurtarmak için*

- **1** Bilgisayarınızı açın.
- **2** VAIO logosu göründüğünde **F10** tuşuna basın. **Edit Boot Options** penceresi görüntülenirse, **Enter** tuşuna basın.
- **3** Bilgisayar durumunuza bağlı olarak, ["C sürücüsünü geri yüklemek için"](#page-33-1)  [sayfa 34](#page-33-1) veya ["Bilgisayar sisteminizin tamamını geri yüklemek için"](#page-34-0)  [sayfa 35](#page-34-0) içinde 1. adımdan sonraki adımları izleyin.

Kurtarma işlemini tamamladıktan sonra, **Rescue Data** (Verileri Kurtarma) yazılımı ile oluşturduğunuz yedekleme kopyasından verilerinizi geri yükleyin. Yedekleme kopyasından verileri geri yüklemek için, bkz. ["VAIO yazılımı ile](#page-24-0)  [verilerinizi yedekleme ve geri yükleme" sayfa 25](#page-24-0).

# <span id="page-36-0"></span>*Bölüm boyutlarını değiştirme*

Bu bölüm, bölüm boyutlarını nasıl değiştireceğinizi açıklar.

# <span id="page-36-1"></span>*Sabit diski bölümlere ayırma hakkında*

Sabit diski bölümlere ayırmak bir sabit diski birden çok bölüme ayırmak anlamına gelir. Her sabit disk bölümündeki verilerinizi veya yazılımınızı daha etkili bir biçimde düzenlemenizi sağlar.

Varsayılan ayarlarda bilgisayarın yalnızca bir bölümü (C sürücüsü) vardır. Sabit diski iki bölüme ayırabilirsiniz: C sürücüsü ve D sürücüsü. D sürücüsünü verilerinizi yedeklemeye yönelik bir konum olarak kullanabilirsiniz. Bölüm oluşturmayla ilgili bilgiler için, aşağıda açıklanan ["Sabit disk bölümü](#page-36-2)  oluş[turma"](#page-36-2) konusuna bakın.

# <span id="page-36-2"></span>*Sabit disk bölümü oluşturma*

Burada açıklanan adımlar, C sürücüsünün boyutunu değiştirmek ve başka bir bölüm oluşturmak için sabit diski bölümlere ayırma konusuna bir örnektir.

Bir bölüm oluşturmak için iki seçeneğiniz vardır:

- ❑ Windows özelliğini kullanarak bölüm oluşturmak.
- ❑ Kurtarma işleminde bir bölüm oluşturun.

C sürücüsü bölümünün boyutunu küçültürseniz, sabit diskteki boş alan yeterli olmadığından kurtarma diskleri oluşturamayabilir veya kurtarma işlemini başarıyla tamamlayamayabilirsiniz.

Kurtarma işleminde bir bölüm oluşturursanız, sabit diske önceden kaydedilmiş tüm veriler silinir.

### <span id="page-37-0"></span>*Windows özelliğini kullanarak bölüm oluşturmak için*

- **1 Başlat**'ı, **Denetim Masası**'nı, **Performans ve Bakım**'ı ve **Yönetimsel Araçlar** altında **Sabit disk bölümleri oluşturma ve biçimlendirme**'yi tıklayın.
- **2 Kullanıcı Hesabı Denetimi** penceresinde **Devam**'ı tıklayın. Bilgisayarınızda standart kullanıcı olarak oturum açtıysanız, bir yönetici adı ve parolası girin ve **Devam**'ı tıklayın.
- **3** C sürücüsünü sağ tıklayın ve **Birimi Daralt**'ı seçin.
- **4** Daraltmak istediğiniz alan miktarını belirtin ve **C: Sürücüsünü Daraltma** penceresinde **Daralt**'ı tıklayın.

 $\mathbb{Z}_n$ 

Bilgisayarınızı belli bir süre boyunca kullandıkça, ayrılmamış sabit disk alanı küçülür. Bu durumda, sabit diski birleştirmeniz önerilir. Sabit diski birleştirmek için, **Başlat**'ı, **Tüm Programlar**'ı, **Donatılar**'ı, **Sistem Araçları**'nı ve **Disk Birleştirici**'yi tıklayın.

- **5 Ayrılmamış**'ı sağ tıklayın ve **Yeni Basit Birim**'i seçin.
- **6** Ekrandaki talimatları izleyin.

### <span id="page-37-1"></span>*Kurtarma işleminde bir bölüm oluşturmak için*

**1** Bilgisayar açık durumdayken sürücüye bir kurtarma diski yerleştirin, bilgisayarınızı kapatın ve tekrar açın. **Windows Boot Manager** (Windows Önyükleme Yöneticisi) görüntülenir.

 $\mathbb{Z}_1$ 

Henüz kurtarma diski oluşturmadıysanız, şu adımları izleyin:

- **1** Bilgisayarınızı açın.
- **2** VAIO logosu göründüğünde **F10** tuşuna basın. **Edit Boot Options** penceresi görüntülenirse, **Enter** tuşuna basın.
- **3** 2. adımı atlayıp 3. adıma geçin.
- **2 Start VAIO Recovery Center** (VAIO Kurtarma Merkezi'ni Başlat) seçeneğini belirlemek için **↑** veya ↓ tuşuna ve ardından Enter tuşuna basın.
- **3 Restore Complete System**'ı (Tüm Sistemi Geri Yükleme) ve **Başlat**'ı tıklayın.
- **4 Skip**'i (Atla) seçin ve **İleri**'yi tıklayın. Sabit diskinizi bölmeye yönelik pencere görüntülene kadar ekrandaki talimatları izleyin.
- **5 Divide your hard disk's storage space into C and D drives** (Sabit diskinizin depolama alanını C ve D sürücüsü olarak ayırın) açılır listesinden **Customized drive size**'ı (Özelleştirilmiş sürücü boyutu) secin.
- **6** İstenen C sürücüsü boyutunu girin ve **İleri**'yi tıklayın.
- **7** Ekrandaki talimatları izleyin.

# <span id="page-38-0"></span>*Sabit diskinizdeki tüm verileri silme*

Bilgisayarınızı elden çıkarmadan veya başkasına vermeden önce sabit diskinizdeki tüm verileri silmeniz kesinlikle önerilir.

# <span id="page-38-1"></span>*Wipe and Erase Data (Verileri Silme ve Temizleme) ile sabit diskinizdeki tüm verilerinizi silme*

Sabit diskinizdeki verilerinizi silmek için **Wipe and Erase Data** (Verileri Silme ve Temizleme) yazılımını kullanın. Silinen veriler geri yüklenemez.

#### Bu yazılımı kullanmanız için kurtarma diskleri gerekir. Henüz oluşturmadıysanız, kurtarma diskleri oluşturun.

Kurtarma disklerinin nasıl oluşturulacağı ile ilgili talimatlar için, bkz. ["Kurtarma diskleri](#page-17-0)  oluş[turmak için" sayfa 18](#page-17-0).

İşlem 71 saat içinde tamamlanmazsa, silme işlemi otomatik olarak durur ve bilgisayarınız yeniden başlatılır. İşlem bilgisayar yeniden başlatıldıktan sonra devam eder.

Bu yazılımı kullanmadan önce bilgisayarınıza güç sağlamak için güç kablosunu veya AC adaptörü bağlayıp kullandığınızdan emin olun.

**1** Değerli dosyalarınızın yedekleme kopyalarını oluşturun.

 $\mathbb{Z}_p$ 

Windows'u başlatabiliyorsanız, **Back Up Files** (Dosyaları Yedekleme) sihirbazını kullanarak verilerinizin yedekleme kopyasını oluşturun.

Windows'u başlatamıyorsanız, **Rescue Data** (Verileri Kurtarma) yazılımı ile verilerinizin yedekleme kopyasını oluşturun. Kurtarma diskleriyle bu yazılımı başlatabilirsiniz.

- **2** Bilgisayar açık durumdayken sürücüye bir kurtarma diski yerleştirin, bilgisayarınızı kapatın ve tekrar açın. **Windows Boot Manager** (Windows Önyükleme Yöneticisi) görüntülenir.
- **3 Start VAIO Recovery Center** (VAIO Kurtarma Merkezi'ni Başlat) seceneğini belirlemek için  $\biguparrow$  veya  $\bigdownarrow$  tuşuna ve ardından **Enter** tuşuna basın.
- **4 Wipe and Erase Data**'yı (Verileri Silme ve Temizleme) seçin ve **Başlat**'ı tıklayın.
- **5** Ekrandaki talimatları izleyin.

# http://www.vaio-link.com

© 2009 Sony Corporation / Printed in China  $4 - 131 - 127 - 91(1)$ 

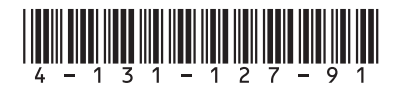